## 一、下载及登录

1. 首先,提前下载 zoom 电脑版,下载链接:https://zoom.com.cn/download

2. 下载成功后, 打开 Zoom 客户端, 选择"加入会议"。

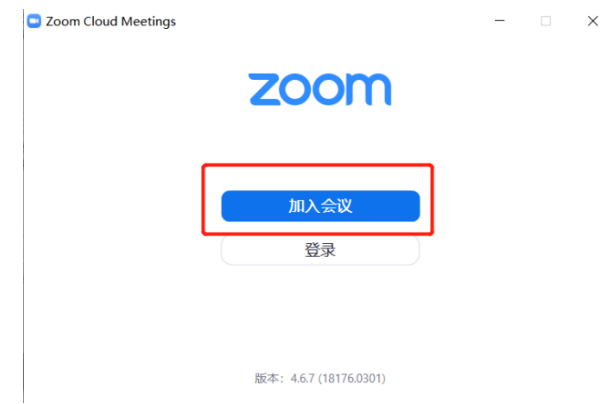

3. 输入会议号"XXXX"和真实姓名,点选"加入会议"【会议号和密码会提前告

知】。

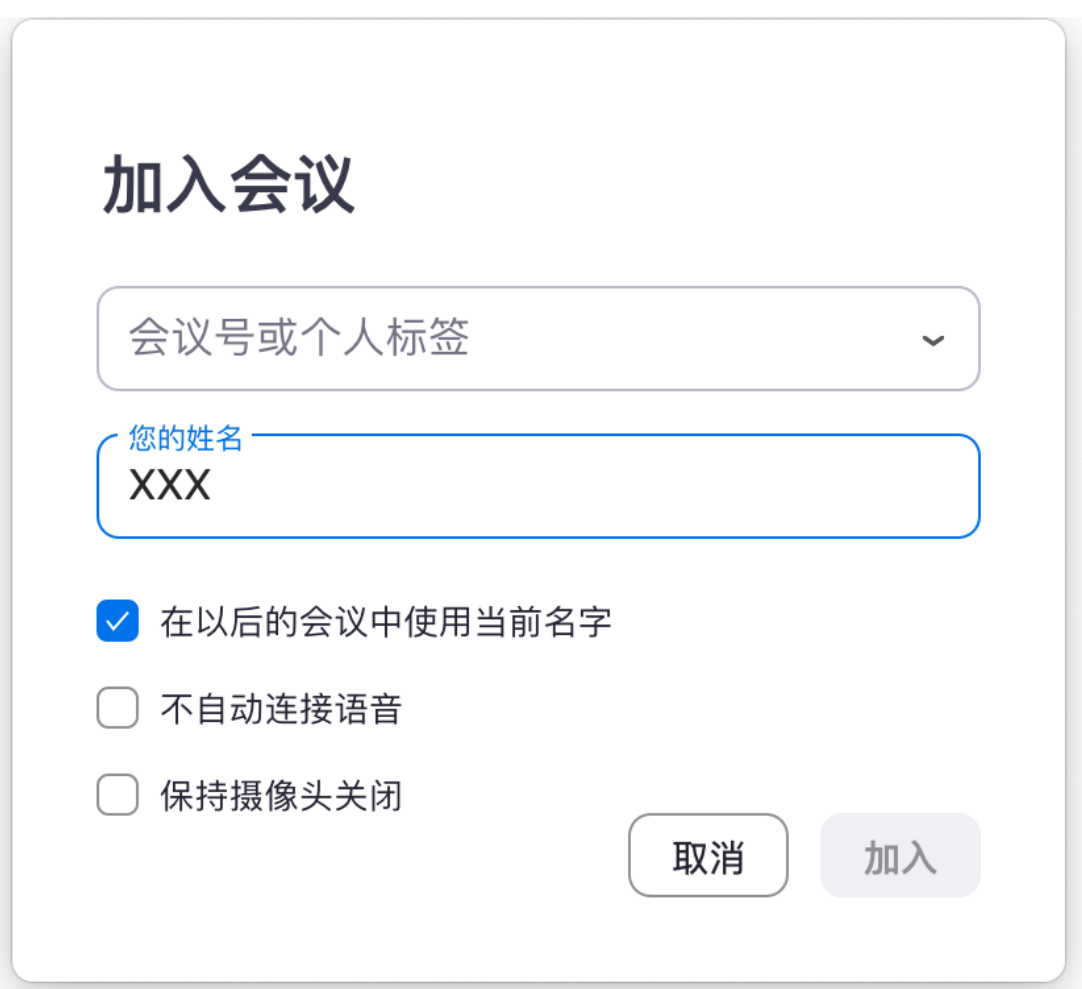

4. 输入会议密码 "XXXX"

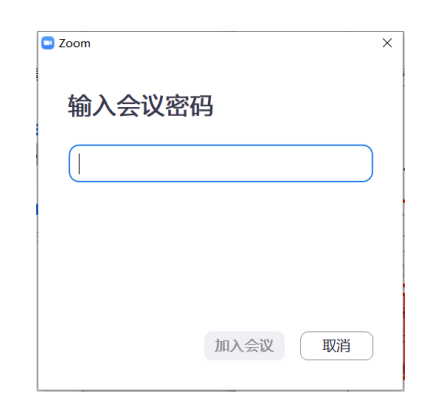

## 二、zoom 界面

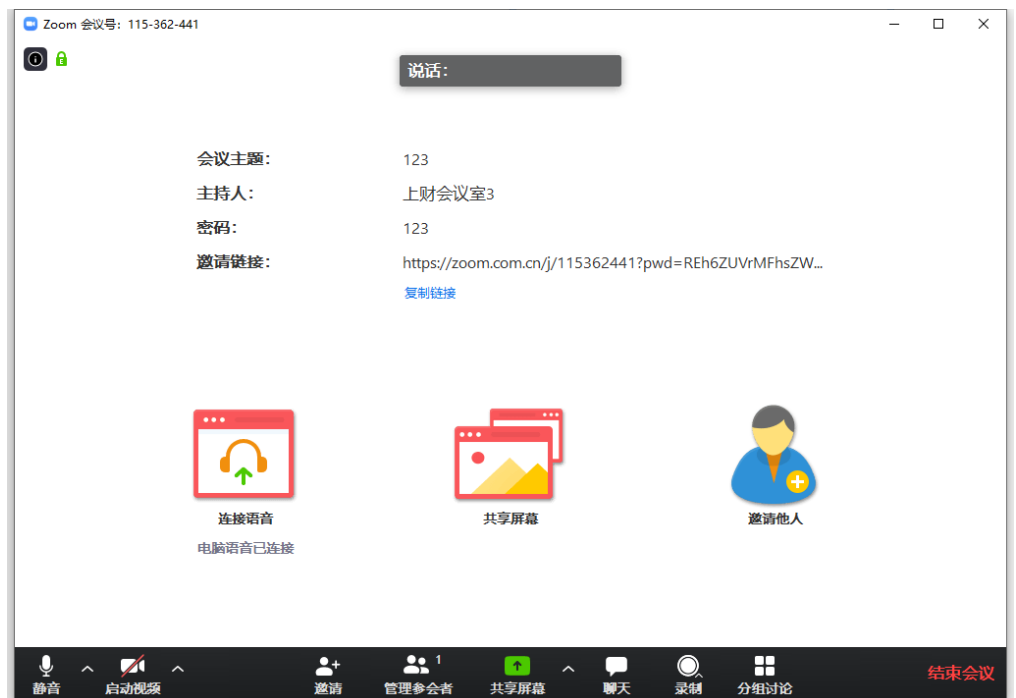

下方常用按钮:

静音:单机打开或关闭麦克风,主持人默认打开,如勾选静音入会则参会者 进入会议室时麦克风是关闭状态

启用视频:摄像头开关

管理参会者:单击后右侧会出现所有参会者的名单,主持人可控制静音,参 会者也可以通过此进行改名

聊天:可通过文字形式交流